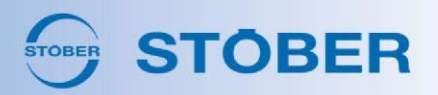

## Setting up a STOBER Motor or Geared Motor in Studio 5000

[Rockwell Automation]

V01 – Revised 05/09/2023

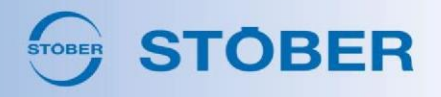

1. Ensure that you have the latest version of the STOBER/Rockwell CMF files. The latest version of these can be found on the [downloads page of our website.](https://www.stober.com/downloads/?downloadsType=&searchQuery=cmf&isNew=false#/) 

i

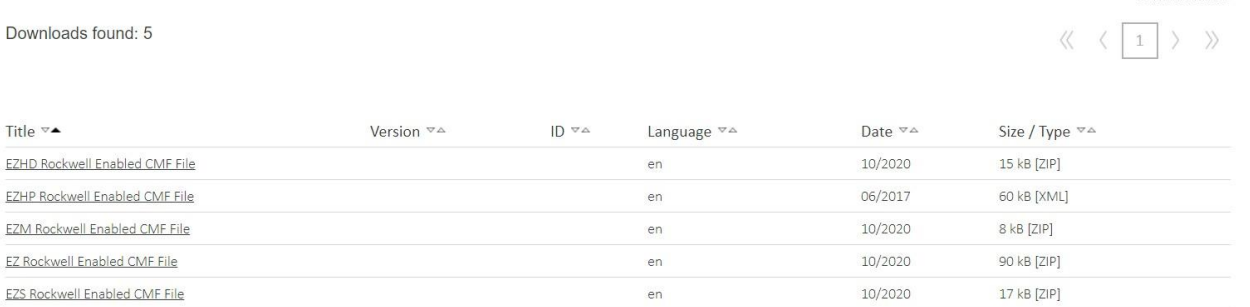

- a. From the above image, search for "CMF" and select the particular motor type that you are using. A zip file will be downloaded with all motors of that type, and all feedback types relevant to that motor type.
- 2. If you have the current file already imported into your system, you may skip to step 3. Otherwise, please ensure that you have downloaded Rockwell's updated version of the import tool.
	- a. Using the import tool, load in the correct version of the CMF files from the image above.
	- b. It is **very important** that you close out of the Studio 5000/Logix software before you import the new CMF files. If you do not close the software while doing the import, it may look like the file is successfully being imported, but it may not actually be imported in the background. This could result in the correct file not being shown when you go to select it from the catalog data options later.
- 3. Once the CMF files have been updated, you are ready to proceed in setting up your motor in Studio 5000. Ensure that all connections are made between the motor and the drive, and boot up the software.
- 4. Navigate to the Motor Tab.
	- a. Under Data Source, choose Catalog Number from the drop-down.
	- b. The next option is for the Catalog Number. Click the Change Catalog button and choose the STOBER motor part number that matches yours (excluding the

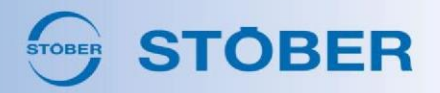

X's in the part number that serve as wildcard characters). **It is critical** that the correct file is selected here or the drive will not recognize the motor. The part number you should select looks like (for example): EZ503UDXXQ5X119. Older files may have an "O" or a "P" in the fourth-to-last position in the part number (for example, EZ503UDXXQ5O119). New motors (assembly date after August 2020) should be selected with the file with an "X" in this location instead to ensure compatibility. With any questions, please contact STOBER.

- c. It is important to note here that if you are using the **K5700** drive with an **EnDat** feedback type, you may not see your motor option listed. This is because the standard feedback setup within Studio 5000 is for HIPERFACE DSL instead. By changing your software to recognize the UFB instead of HIPERFACE, this will resolve your issue and you should be able to see your motor.
- 5. The motor data is filled in automatically:

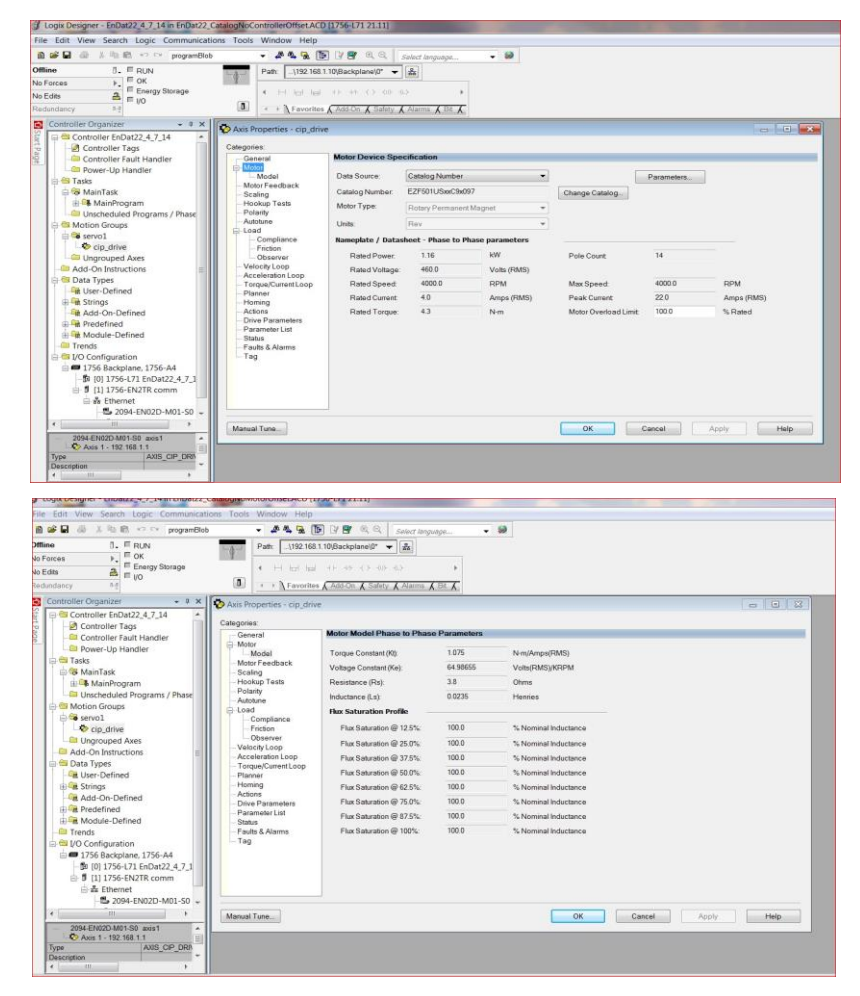

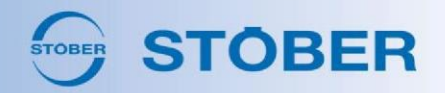

- 6. From the Motor Feedback Tab, set Alignment equal to Motor Offset.
	- a. This will trigger the drive to use the Commutation Offset stored in the motor's electronic nameplate. You should at this point execute the commutation to ensure that the offsets are aligned, and that the scaling factor is entered under "scaling" for your gearbox ratio.

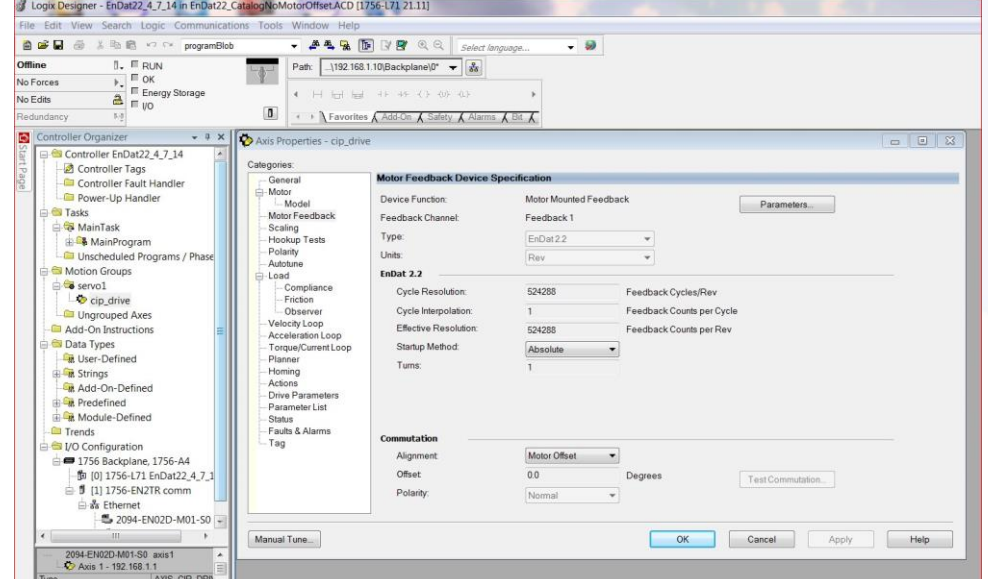

7. You can now test the motor using the Motion Direct Commands, as you would with a motor of the Rockwell brand:

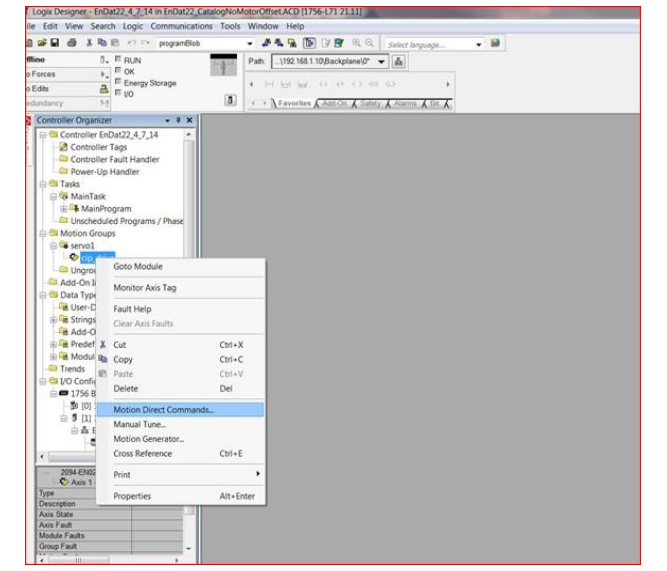

8. Your motor setup is complete! You are now ready to use the STOBER motor or geared motor.